#### Reserving an e-book

- If the eBook you want is out on loan, you will not see an option to 'borrow' it. You can however reserve it.
- Tap on the cover and 'Place Hold' will be displayed, instead of 'Borrow'
- A wait time will be approximated based upon the number of users waiting ahead of you
- Tap on 'Place Hold'
- Enter a contact email address for when the book becomes available
- Now tap on 'Place Hold'
- When the e-book becomes available you will be sent an email and the item will be automatically checked out to you
- To see which items you have on hold, go to your Shelf then tap on Holds

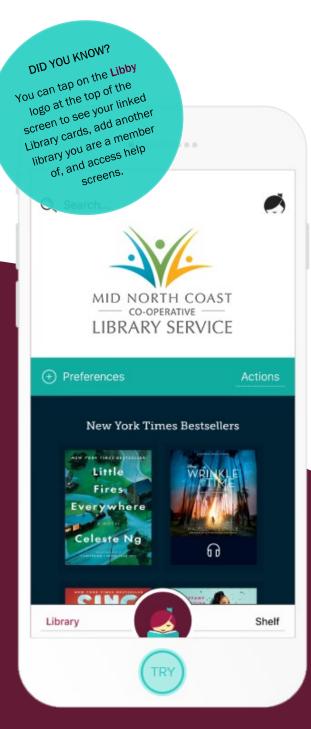

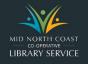

# At the Library

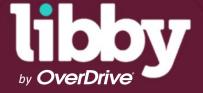

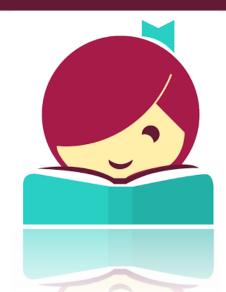

A fresh easy way to borrow and read Overdrive ebooks on your mobile devices.

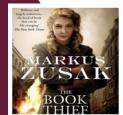

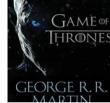

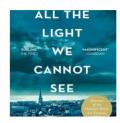

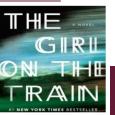

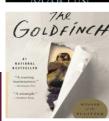

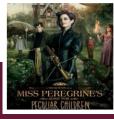

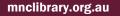

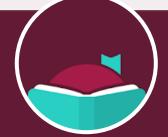

### **Getting started**

- Connect your device to a Wi-Fi network
- Install the Libby App from the Apple App Store or Google Play Store (for Android devices)
- When the app has downloaded, tap on Open
- Select 'Search for my library', type in Mid North Coast Library. Once selected choose 'Sign in with my library card'
- Type in your library member number, making sure you use a capital letter
- Select 'Enter my library'
- You are now ready to start borrowing library e-books!

# eBook catalogue & account

- On the Libby home screen use the 'search' field (magnifying glass) to search for an author or title
- 'Preferences' allow you to set search defaults such as availability, sort order, and format
- 'Explore' lets you choose genres, What's Available, What's Popular, Subjects and more
- You will also see at the bottom of the screen the option to toggle between 'Library' (all titles in our collection) and 'Shelf' (what you have on loan)

## **Borrowing an e-book**

- In the Libby app book covers are displayed
- A cover with 'Borrow' means it is available now. If 'Place hold' is displayed the book is on loan and can be reserved. (see Reserving an eBook)
- Tap on 'Borrow'
- The title is shown as well as the linked library card, remaining loans and/or holds)
- Tap 'Borrow!' again to confirm
- · The eBook will now begin downloading
- You can 'Open book', 'Keep Browsing' or 'Go to Shelf'
- The book is now available to read on your
  'Shelf'
- The default loan period is 21 days

# Renewing

- To renew a book, tap either the book cover on your shelf, or 'Manage Loan'
- Tap 'Renew Loan' then Tap 'Renew'

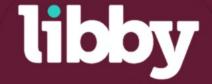

#### Reading

- To read your book tap 'Shelf'.
  Current loans are displayed on this screen
- Select the book to read. Tap the centre of the screen to read. Swipe to change pages
- To increase the font size, tap in the middle of the screen - menu options will appear at the top and bottom of the screen
- Tap on the three lines symbol at the top right of the screen, then tap 'Reading settings' to change text scale, lighting, and font
- To return to reading your e-book, simply tap 'Done' and tap the centre of the screen again
- To return to your bookshelf, tap in the middle of the page, then tap 'Shelf'

#### Returning

- To return an e-book before its due date, tap either the book cover or 'Manage Loan'
- Tap 'Return book to library' then Tap 'Return'

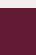

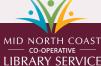

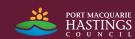